Potrebni programi:

Media Subtitler: <http://www.divxland.org/get.php?id=2>

Subtitle Workshop 2.51: <http://www.urusoft.net/download.php?id=sw&mirror=1>

Virtual Dub 1.9.9: <http://prdownloads.sourceforge.net/virtualdub/VirtualDub-1.9.9.zip> ( sada su novije verzije prograna, preuzeti najnovije)

Virtual Dub Subtitler Plugin: [http://www.virtualdub.org/downloads/subtitler-2\\_4.zip](http://www.virtualdub.org/downloads/subtitler-2_4.zip)

Procedura je sledeća:

0. Konvertuj .flv fajl u .avi jer gornji programi ne umeju da rade sa .flv fajlovima

1. Napraviš običan tekstualni fajl (npr. sa Notepadom) i nazoveš ga npr. titl.txt (lli ga obradiš u Wordu tako što ispraviš Yu znake i onda sačuvaš kao Plain Text sa Unicode 1250, tj. Dobiješ Tekstualni fajl sa Yu znacima, <mark>pa još</mark> jedanput sačuvaš kao Plain Text u Notepad-u i to sa kodnom stranom, Code Page, kao 1250, ANSI Central Europe i prekopiras ga na drugo mesto gde je i film da ti bude pri ruci za rad sa DivxLand Media Subtitlerom!.

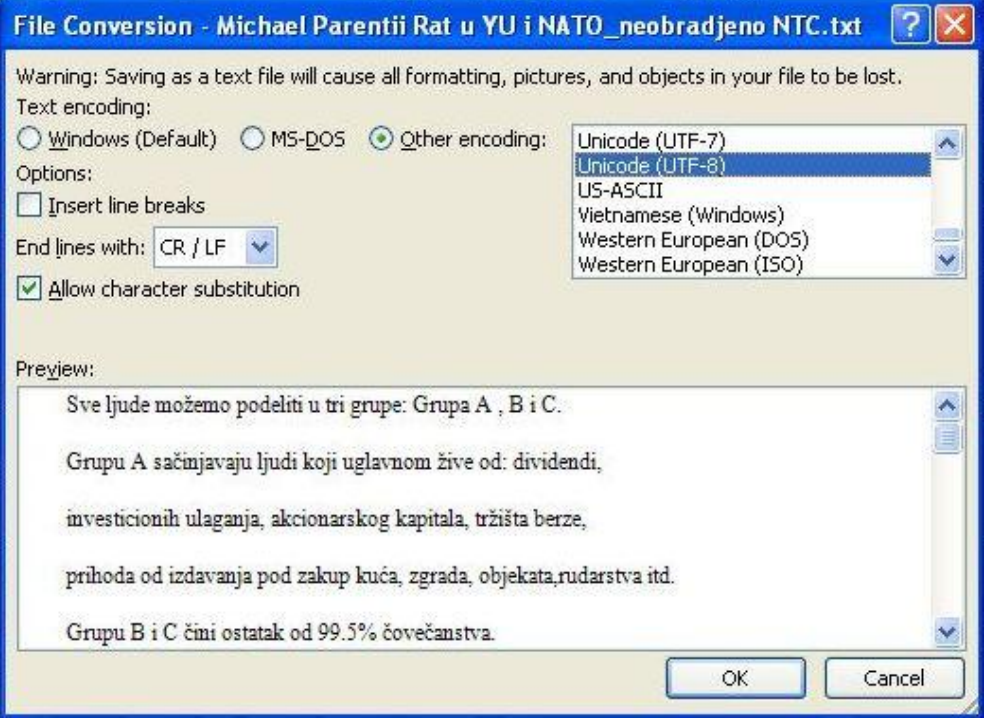

2. U njemu kucaš titl tako što jedna linija teksta predstavlja jedan titl. Ako želiš da titl bude prelomljen u dva reda (što je najčešći slučaj), pišeš znak | negde unutar titla, on ti prelama titl na tom mestu u drugi red. Gledaj da nemaš više od 40 slova u jednom redu (ukupno 80 u dva reda).

3. **Pokreneš Media Subtitler** (podesiš Slovni paket za titlove, Eastern Europian, #238) i učitaš parenti.txt (File- >Učitaj tekst ili titl…, Ctrl+O, tj.parenti.txt) i parenti.avi (Load video file)

Ctrl+N

 $CrI + O$ 

 $Ctrl + P$ 

Ctrl+W

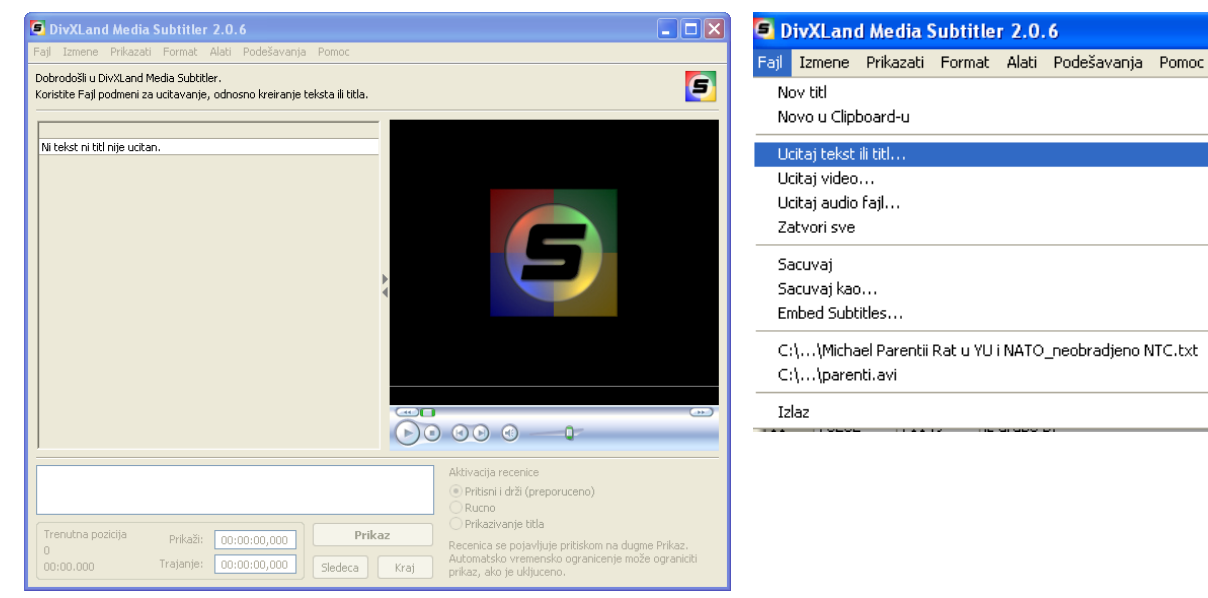

4. Taj program služi za sinhronizovanje titla sa videom. Možeš naravno i dorađivati sam tekst titla. Vidi uputstvo u programu klikom na F1

5. U svakom momentu snimiš to što si do tada uradio pod imenom titl.srt (to je neki SubRIP format fajla za titlove)

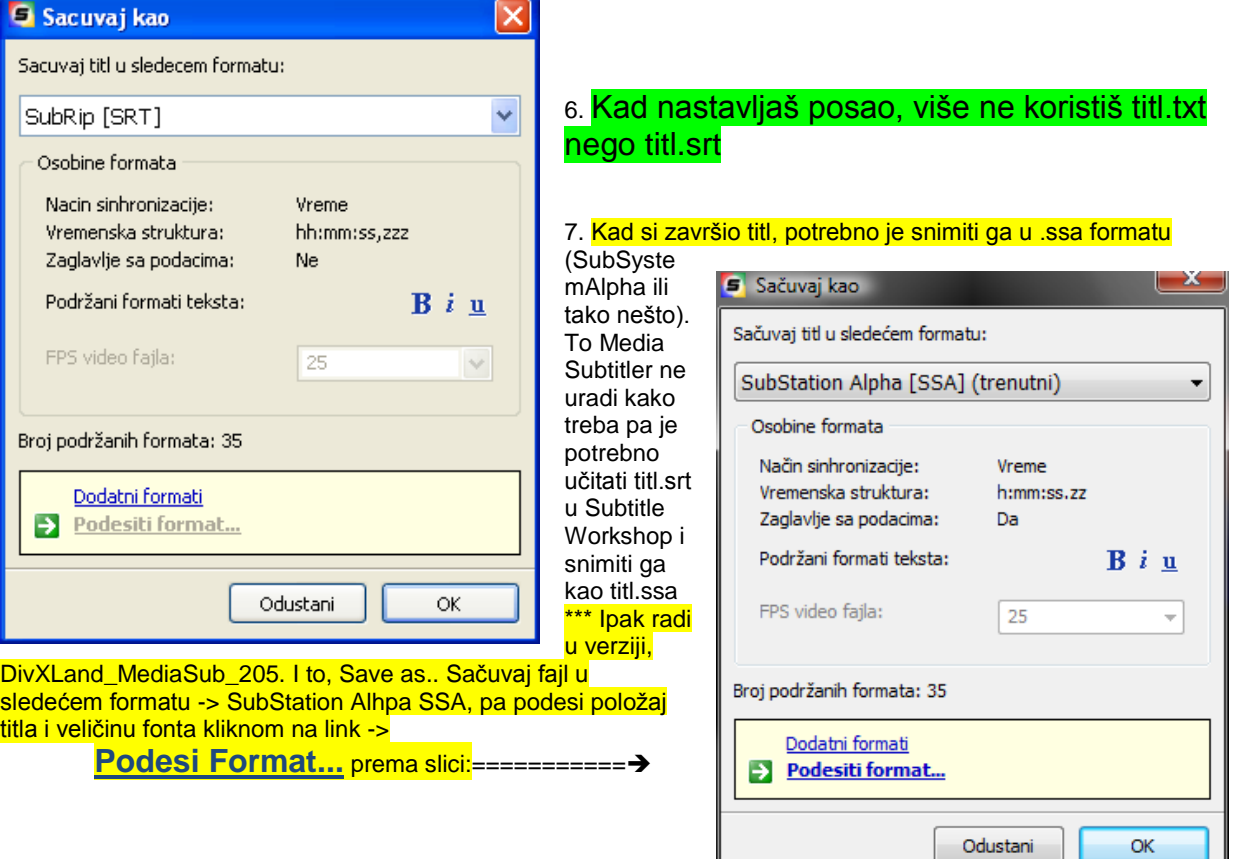

8. Instaliraš **Subtitler plugin za VirtualDub** tako što iz arhive subtitler-2\_4.zip iskopiraš fajl Subtitler.vdf u plugins folder **VirtualDub-a**

- 9. Pokreneš VirtualDub i otvoriš film (parenti.avi).
- \*\*\* Ukoliko neće da se otvori avi fajl onda instališi najnovije kodeke, na prm. KLite kodeke.

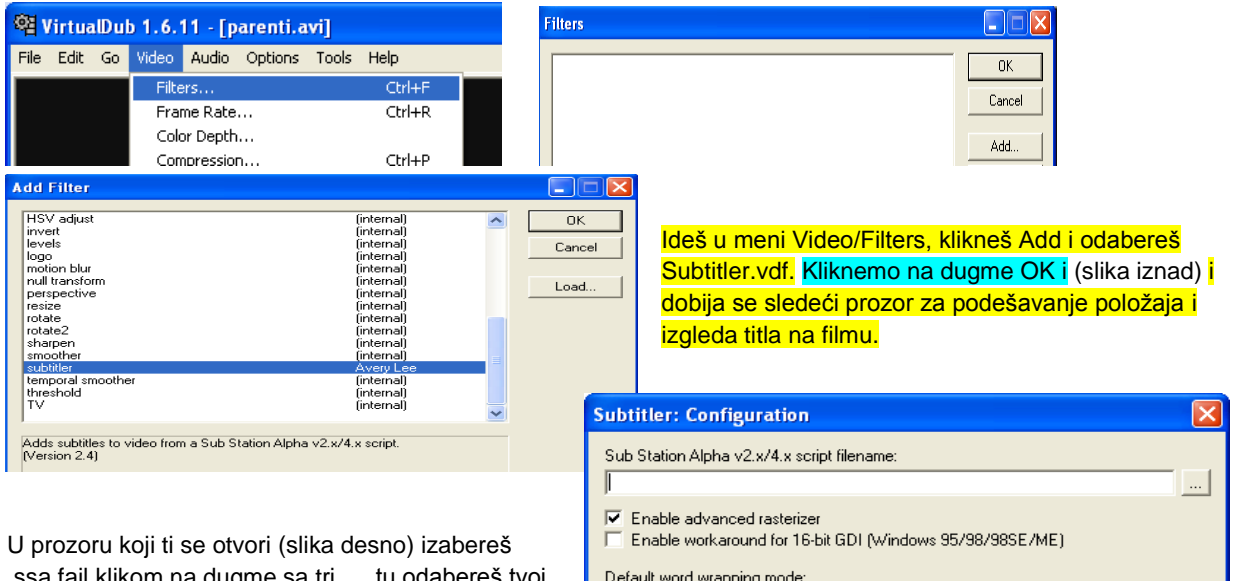

.ssa fajl klikom na dugme sa tri..., tu odabereš tvoj parenti.ssa. Još podesiš opciju da ne prelama automatski linije (prva od tri opcije). Imaš Show preview dugme da vidiš kako ti izgleda titl (ako treba pomeri klizač).

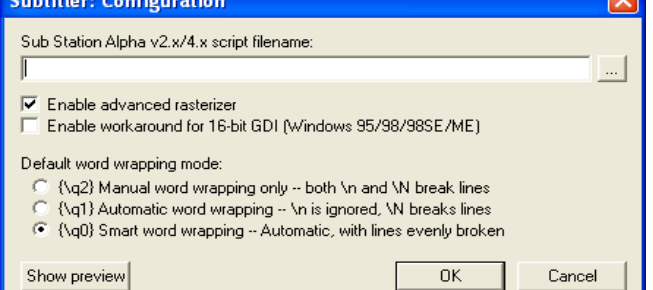

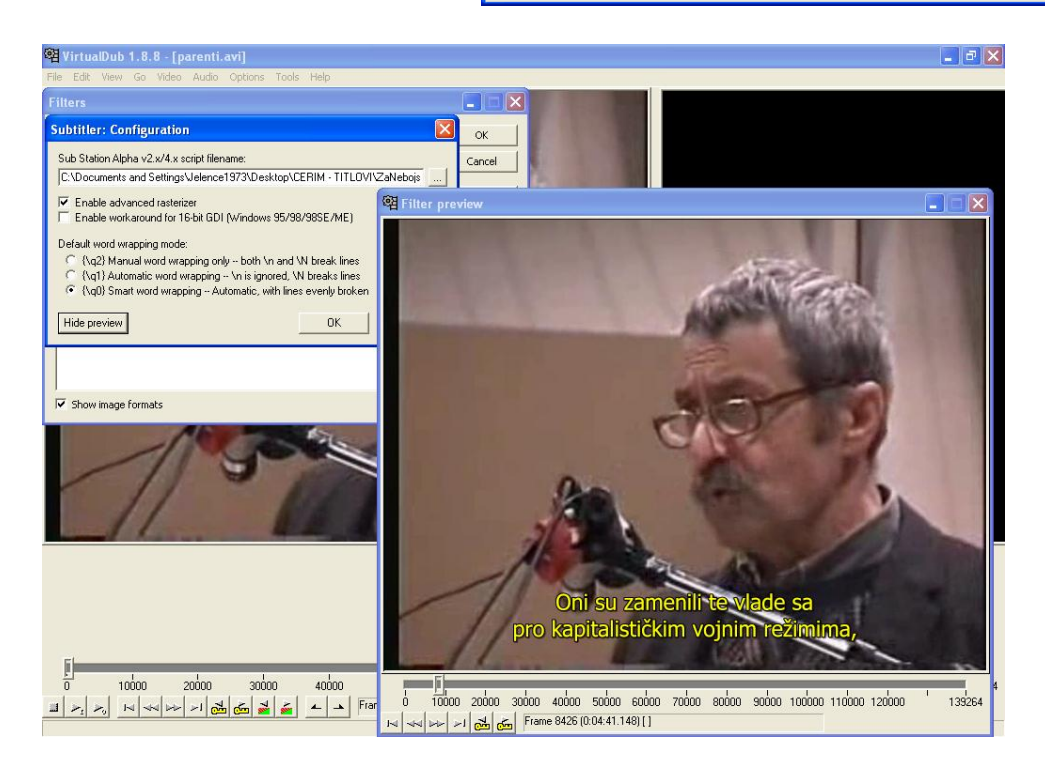

10. Uključiš Full video processing (ukoliko nije po default-u već odabrano), odabereš kompresiju (na prm. Xvid MPEG-4 Codec) i snimiš kao AVI.

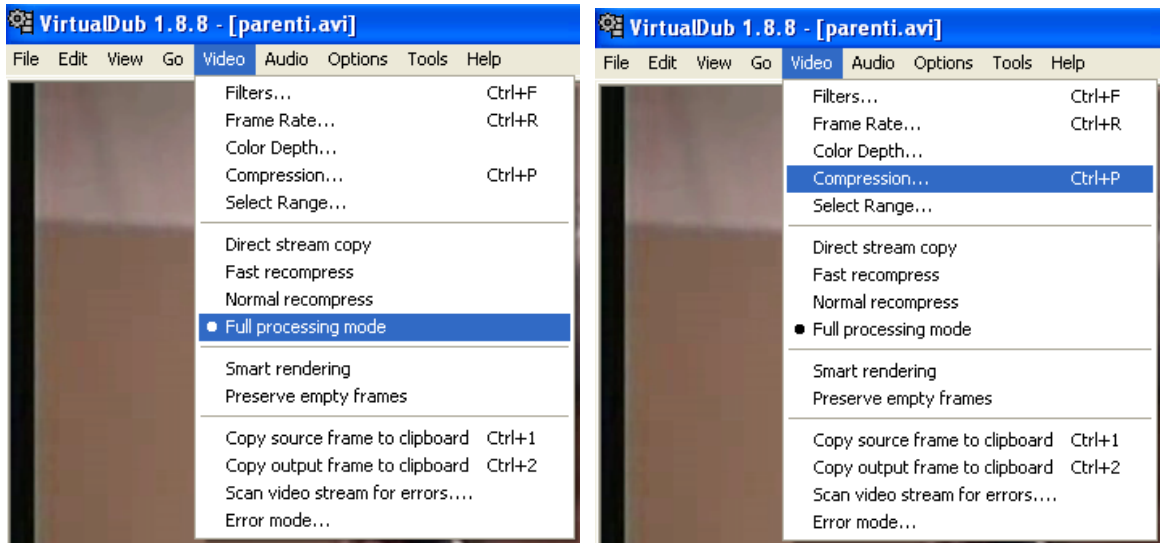

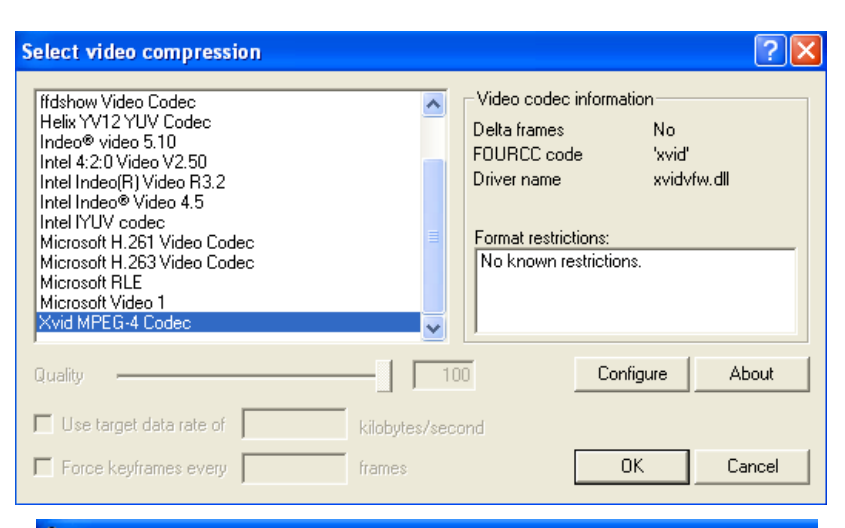

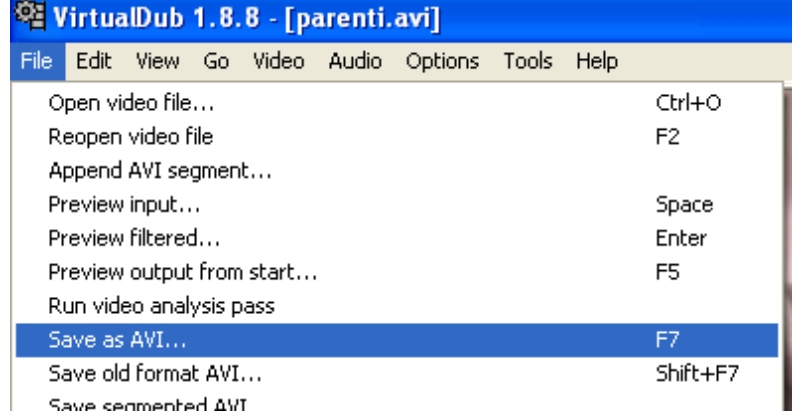

*Po završetku kompresije titl će biti spržen tj. Postati deo avi fajla!*